**VMware Setup Guide**

 $\overline{\phantom{a}}$ 

*Page 1 of 61*

# GPU Setup Guide with VMware®

1

#### **VMware Setup Guide**

 $\overline{\phantom{a}}$ 

*Page 2 of 61*

#### **DISCLAIMER**

The information contained herein is for informational purposes only, and is subject to change without notice. While every precaution has been taken in the preparation of this document, it may contain technical inaccuracies, omissions and typographical errors, and AMD is under no obligation to update or otherwise correct this information. Advanced Micro Devices, Inc. makes no representations or warranties with respect to the accuracy or completeness of the contents of this document, and assumes no liability of any kind, including the implied warranties of non-infringement, merchantability or fitness for particular purposes, with respect to the operation or use of AMD hardware, software or other products described herein. No license, including implied or arising by estoppel, to any intellectual property rights is granted by this document. Terms and limitations applicable to the purchase or use of AMD's products are as set forth in a signed agreement between the parties or in AMD's Standard Terms and Conditions of Sale.

©2016 Advanced Micro Devices, Inc. All rights reserved. AMD, the AMD arrow, FirePro, and combinations thereof are trademarks of Advanced Micro Devices, Inc. in the United States and/or other jurisdictions. OpenCL is a trademark of Apple, Inc. and used by permission of Khronos. PCIe and PCI Express are registered trademarks of the PCI-SIG Corporation. VMware is a registered trademark of VMware, Inc. in the United States and/or other jurisdictions. Other names are for informational purposes only and may be trademarks of their respective owners.

2

### **VMware Setup Guide**

Page 3 of 61

### **Table of Contents**

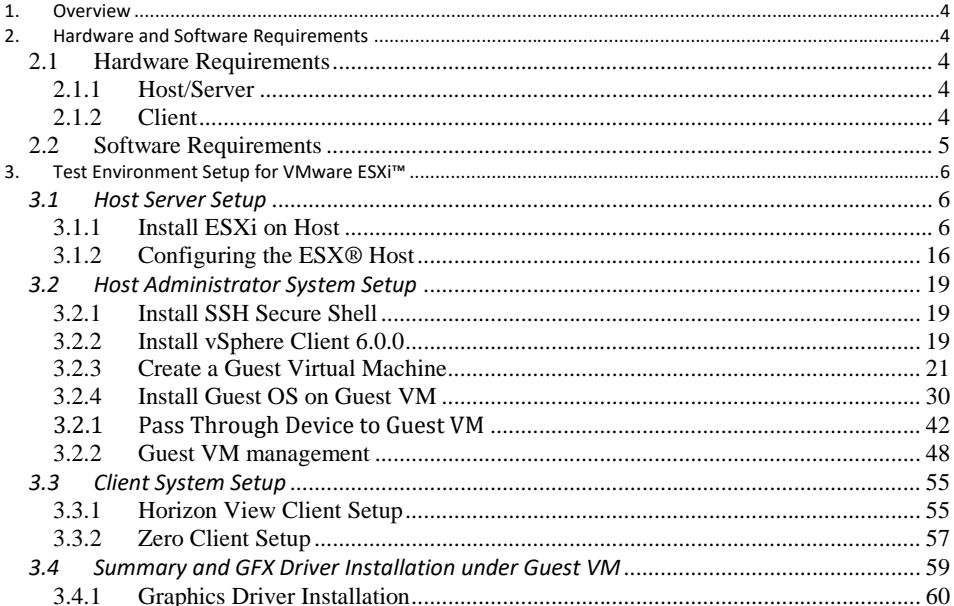

 $\mathbf{3}$ 

#### **VMware Setup Guide**

*Page 4 of 61*

### <span id="page-3-0"></span>**1. Overview**

This setup guide details the basic steps necessary to enable a GPU device for VDI. AMD FirePro™ S7150 and S7150x2 family of products are recommended especially if advanced support for Multiuser GPU (MxGPU) is required. However, previous S-series products, such as the S7000 and S9050, can be used if only passthrough is required.

The guide uses VMware® products as an example setup. These products include VMware ESXi™ as a hypervisor, the VMware vSphere® client and VMware Horizon® View™.

### <span id="page-3-1"></span>**2. Hardware and Software Requirements**

<span id="page-3-2"></span>The sections below detail the hardware and software that are required for setting up the VMware environment.

### <span id="page-3-3"></span>**2.1 Hardware Requirements**

#### **2.1.1 Host/Server**

Graphics Adapter: AMD FirePro™ **S7100X, S7150**, **S7150x2** for MxGPU and/or passthrough \*\*\*note that the AMD FirePro™ S7000, S9000 and S9050 can be used for passthrough

only

Sample of Certified Server Platforms:

- Dell PowerEdge R730 Server
- HPE ProLiant DL380 Gen9 Server
- SuperMicro 1028GQ-TR Server

Additional Hardware Requirements:

- CPU: 2x4 and up
- System memory: 32GB & up to 1TB; more guest VMs require more system memory
- Hard disk: 500G & up; more guest VMs require more HDD space
- Network adapter: 1000M & up

#### <span id="page-3-4"></span>**2.1.2 Client**

Any of the following client devices can be used to access the virtual machine once these VMs are started on the host server:

- Zero client (up to 4 connectors) with standard mouse/keyboard and monitor
- Thin client with standard mouse/keyboard and monitor running Microsoft® Windows® Embedded OS
- Laptop/Desktop with standard mouse/keyboard and monitor running with Microsoft® Windows® 7 and up

 **VMware Setup Guide**

*Page 5 of 61*

### <span id="page-4-0"></span>**2.2 Software Requirements**

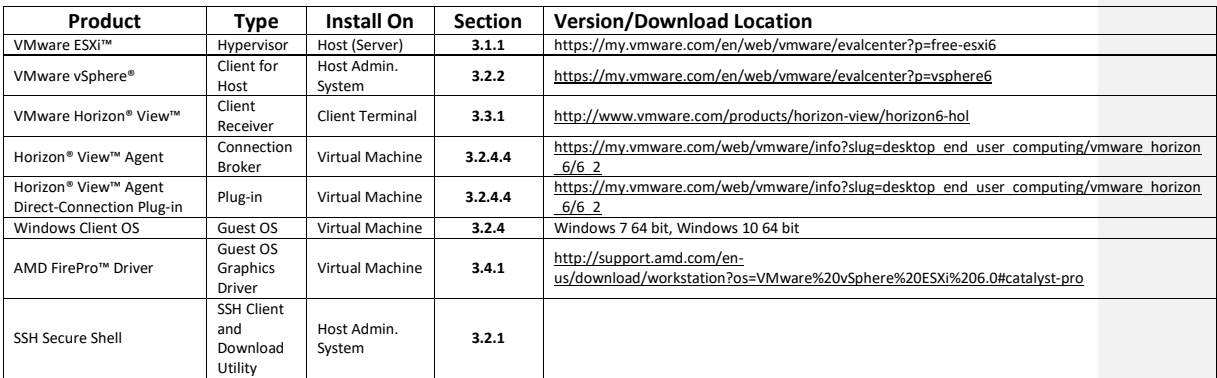

5

<span id="page-4-1"></span>**Table 1 : Required Software for Document**

(Links to non-AMD software provided as examples)

 **VMware Setup Guide**

 $\overline{\phantom{a}}$ 

*Page 6 of 61*

### <span id="page-5-0"></span>**3. Test Environment Setup for VMware ESXi™**

#### <span id="page-5-1"></span>*3.1 Host Server Setup*

<span id="page-5-2"></span>If ESXi is already installed on the host (server) then the steps in this section are not required.

#### **3.1.1 Install ESXi on Host**

If the VMware ESXi hypervisor is not yet installed on the host (server), then obtain a purchased copy of the software from the IT organization. Alternatively, trial versions of the hypervisor are available. The valid period of the trial licenses for ESX is 60 days.

- 1. Create a DVD ROM of the ESXi ISO after downloading the hypervisor from **[Table 1](#page-4-1)**.
- 2. Connect a monitor to the host display, connect at least one of the network connectors (1000M Ethernet card is preferred) to the LAN, attach a USB DVD ROM to the server (or use the internal DVD ROM drive), set the DVD to be the first boot device. Next, place the DVD in the DVD ROM drive and reboot the server. After reboot, the installation starts with a screen similar to the following :

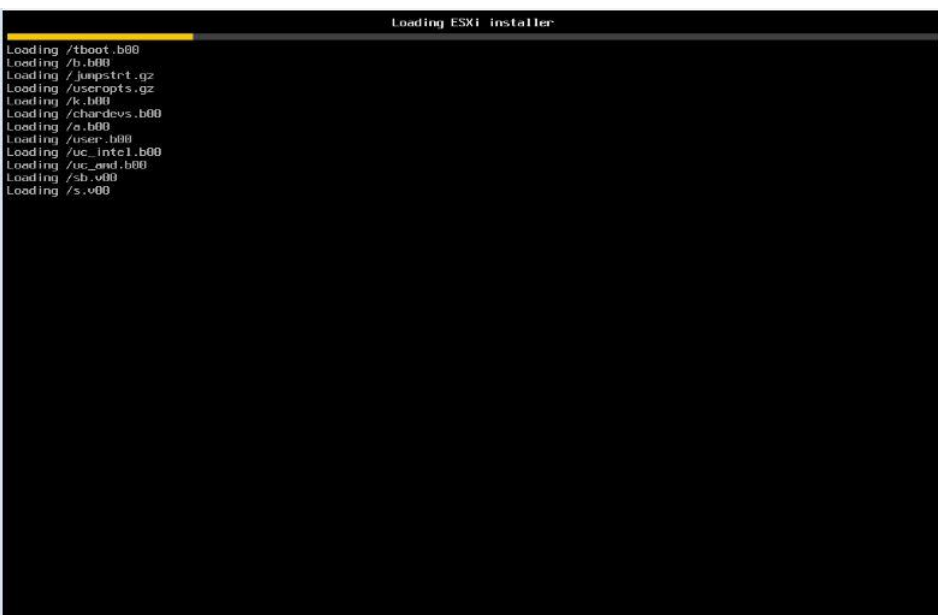

### **VMware Setup Guide**

*Page 7 of 61*

3. Before installing the hypervisor, the installation ISO loads drivers for common hardware devices detected in the host. Installation should proceed unless an unknown device (without drivers) is detected.

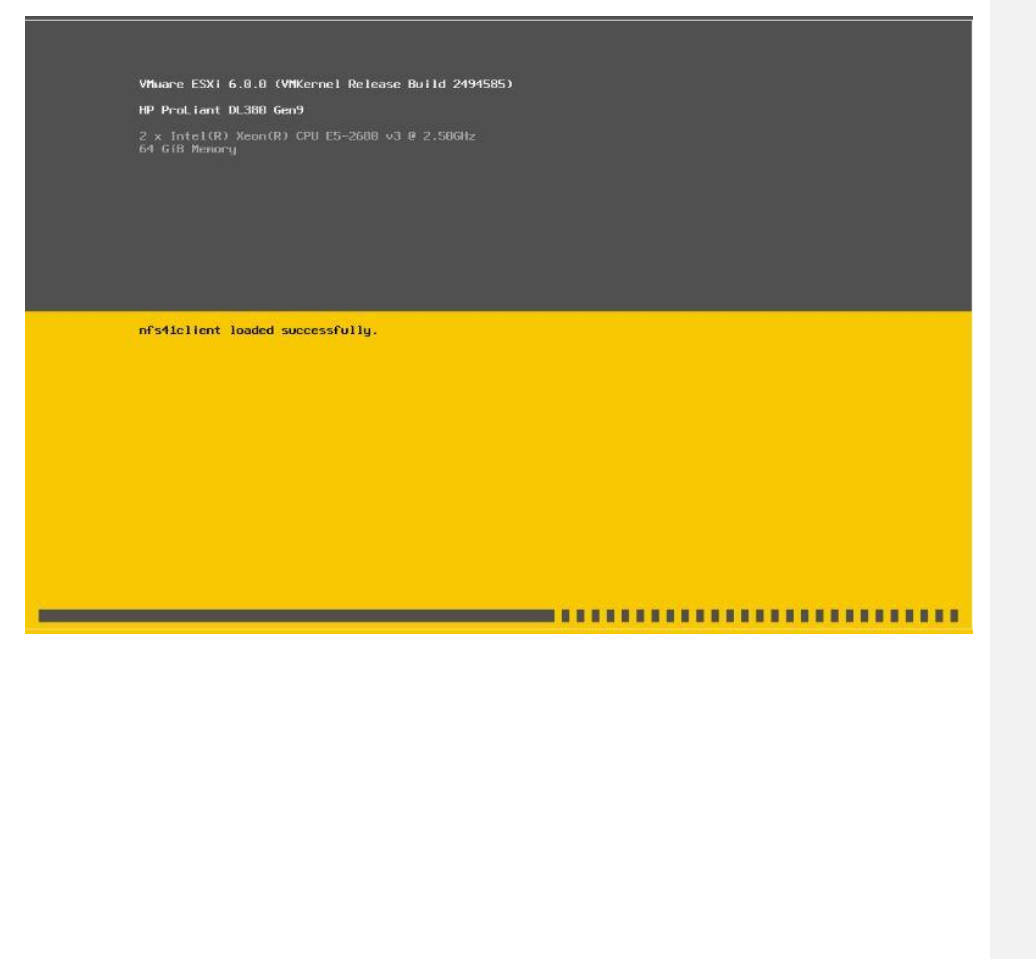

7

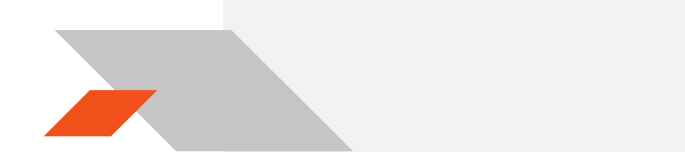

### **VMware Setup Guide**

*Page 8 of 61*

4. Once all required services and drivers are loaded, the welcome screen appears and prompts for confirmation before installing ESXi.

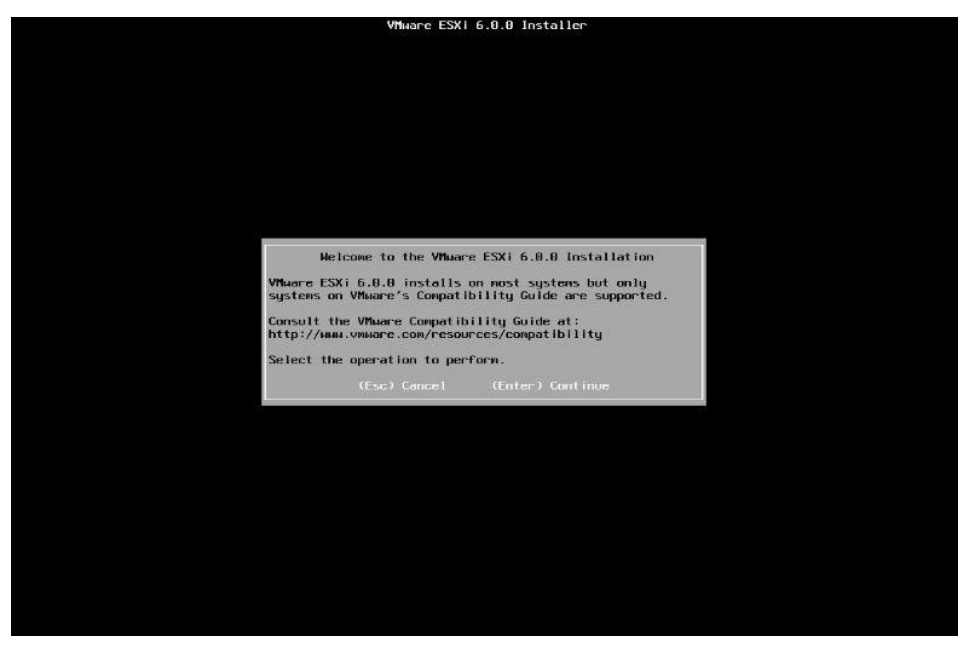

8

#### **VMware Setup Guide**

*Page 9 of 61*

5. Follow the instructions shown on the monitor, and choose the default settings when prompted.

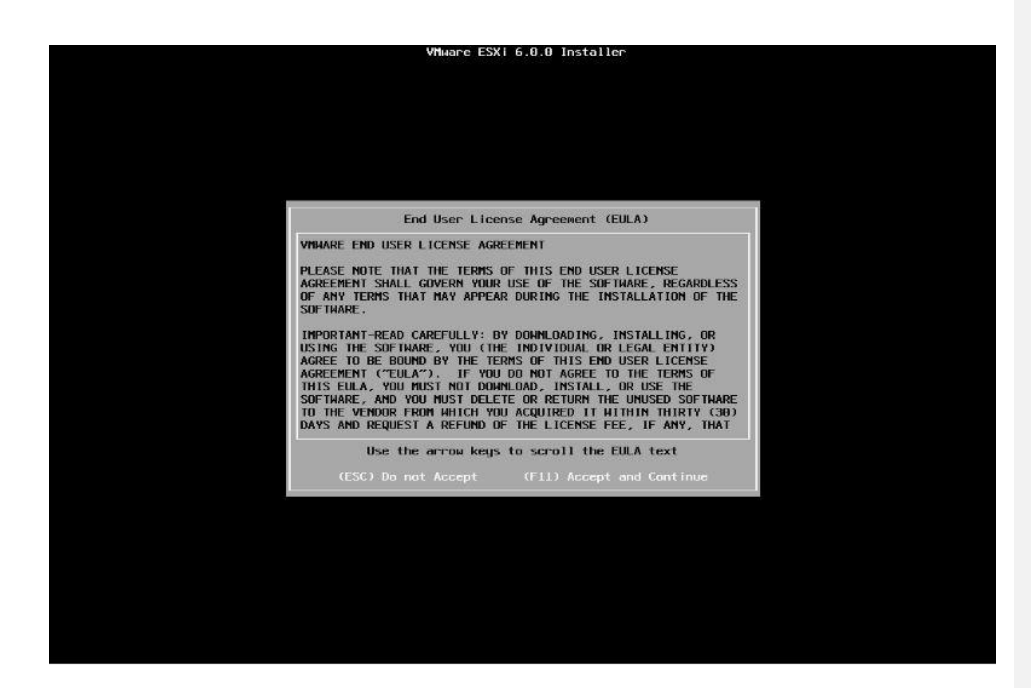

#### **VMware Setup Guide**

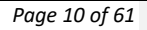

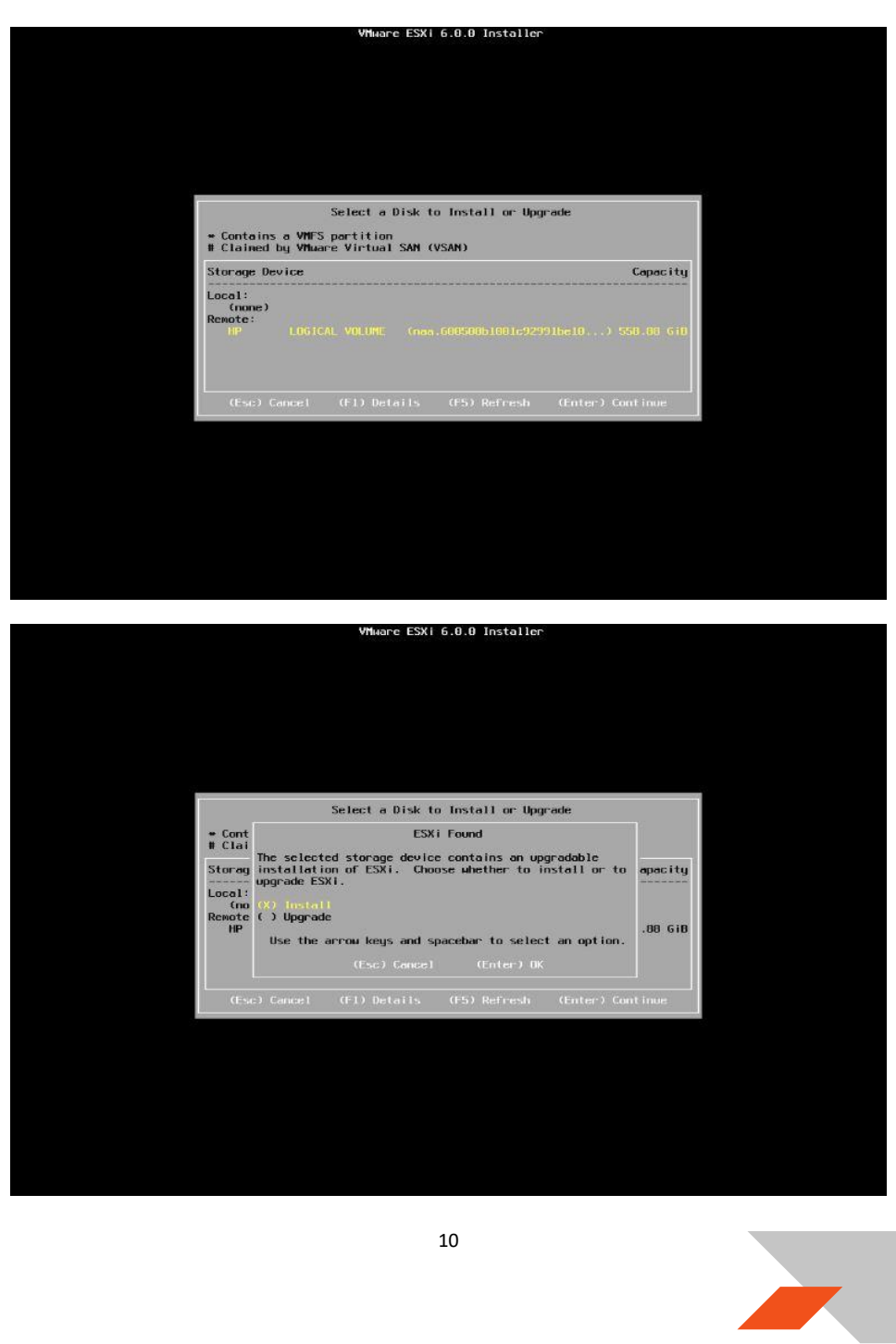

#### **VMware Setup Guide**

*Page 11 of 61*

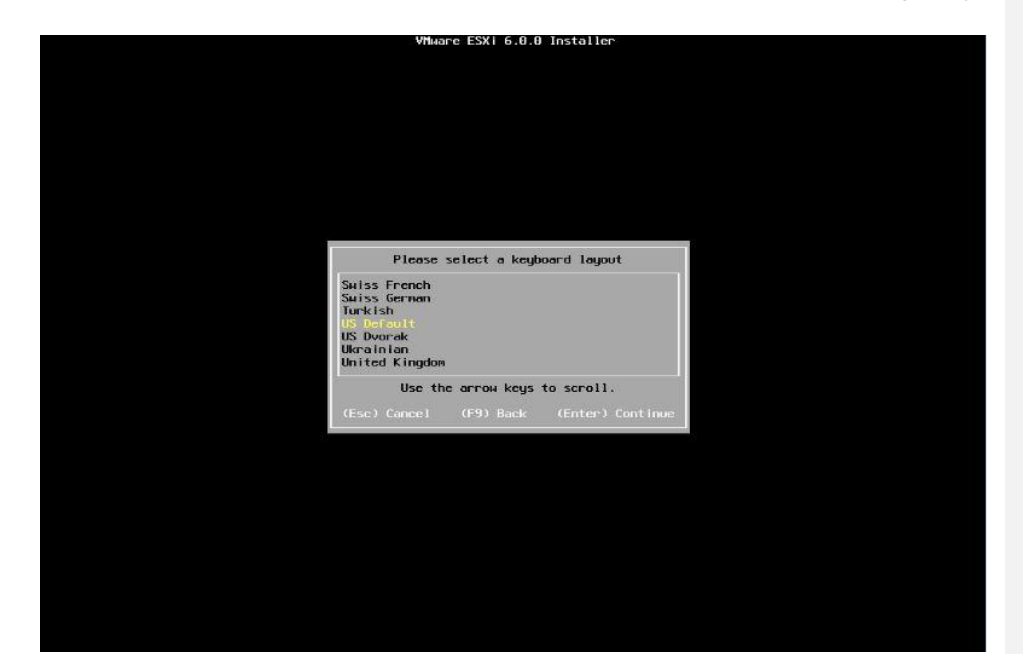

 **VMware Setup Guide**

*Page 12 of 61*

6. When prompted, create a **root password** and take note of this password.

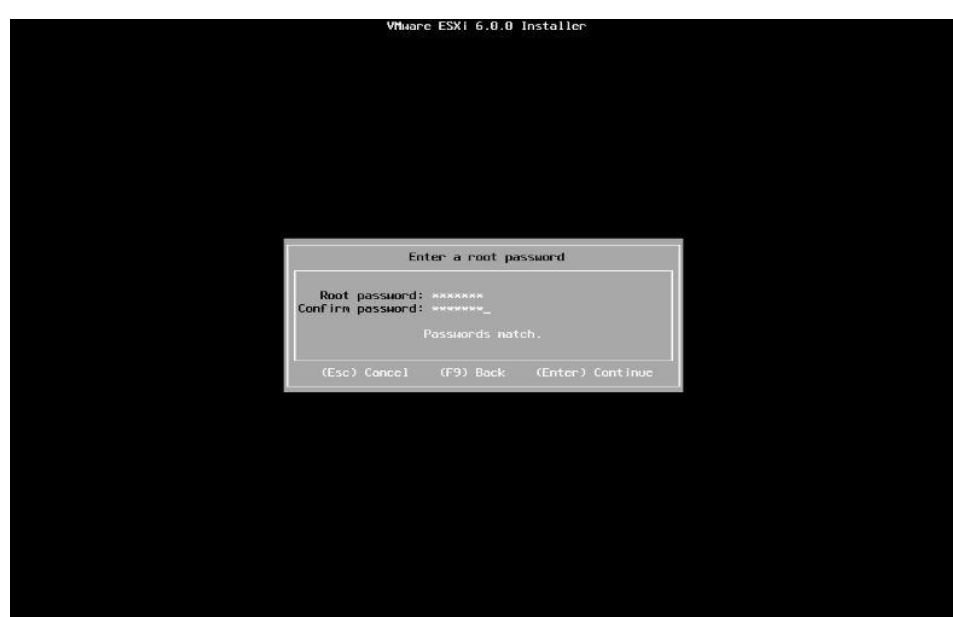

 **VMware Setup Guide**

 $\overline{\phantom{a}}$ 

*Page 13 of 61*

7. Depending on the current state of the host, additional screens may appear.

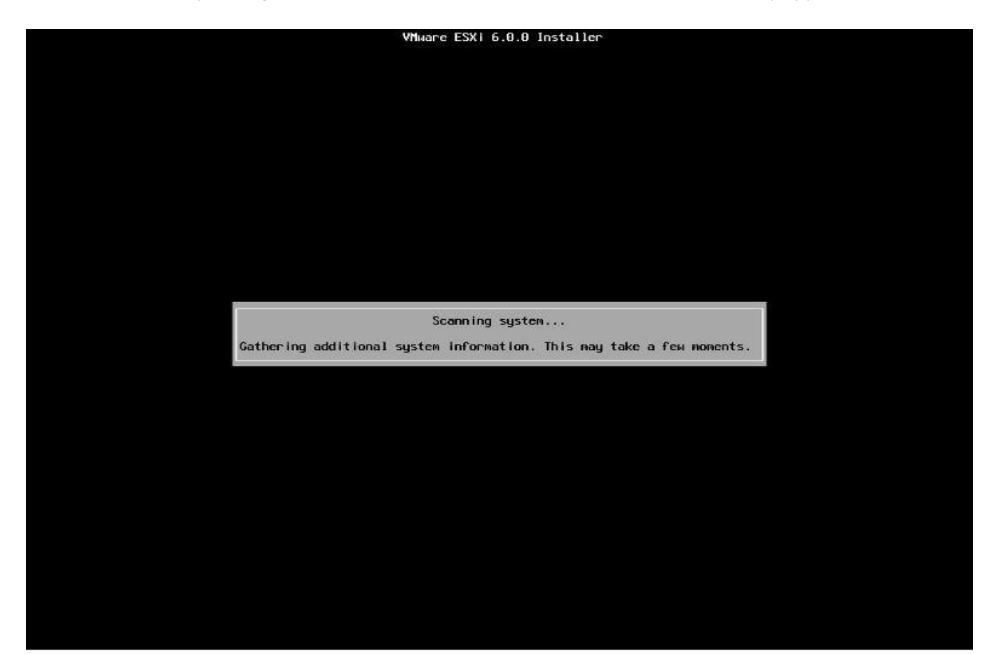

 **VMware Setup Guide**

**CONTRACTOR** 

*Page 14 of 61*

8. A final confirmation prompt appears. Select "F11".

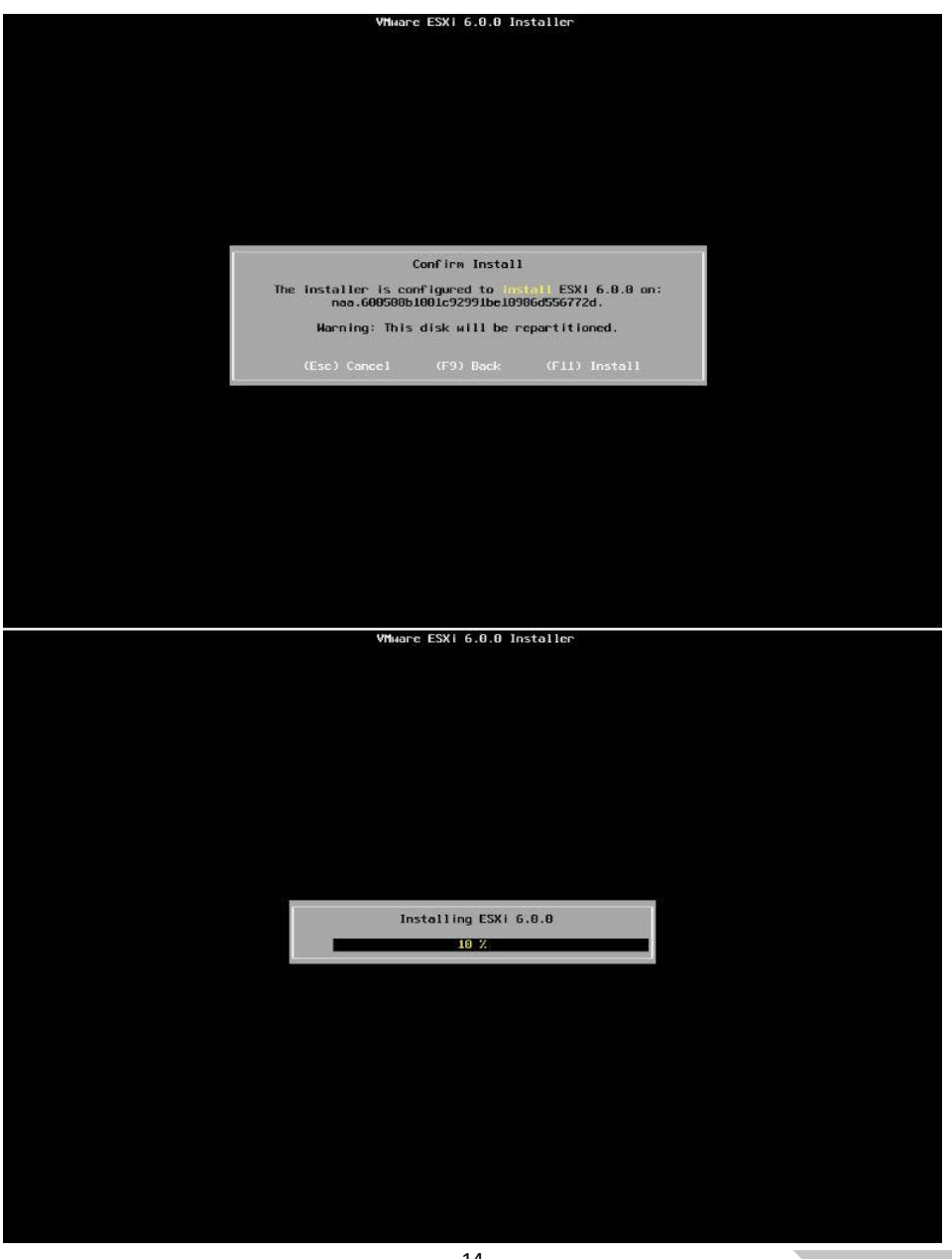

 **VMware Setup Guide**

*Page 15 of 61*

9. Select "Enter" to reboot the host after installation completes.

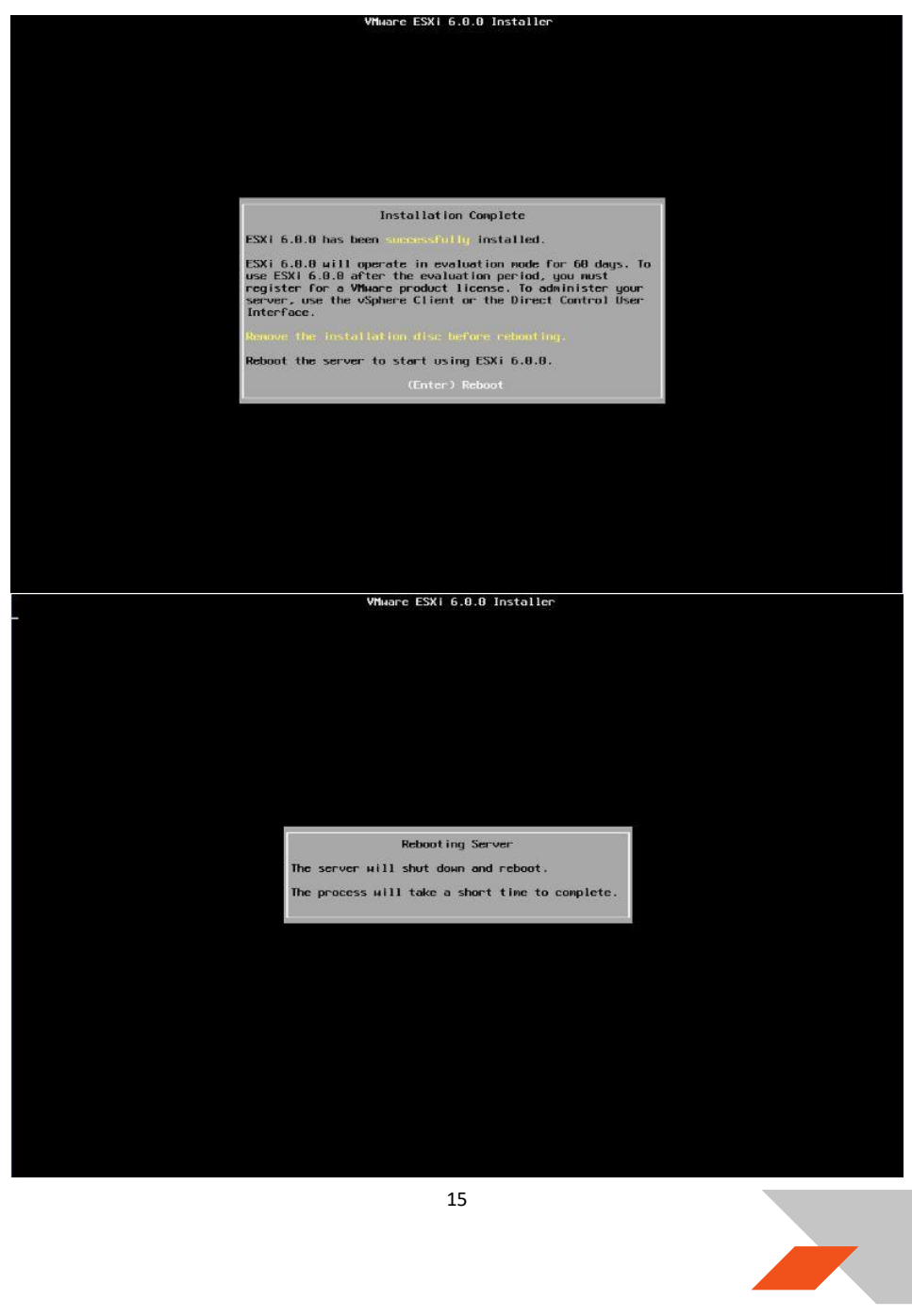

#### **VMware Setup Guide**

*Page 16 of 61*

#### **3.1.2 Configuring the ESX® Host**

After reboot, the following screen appears:

<span id="page-15-0"></span>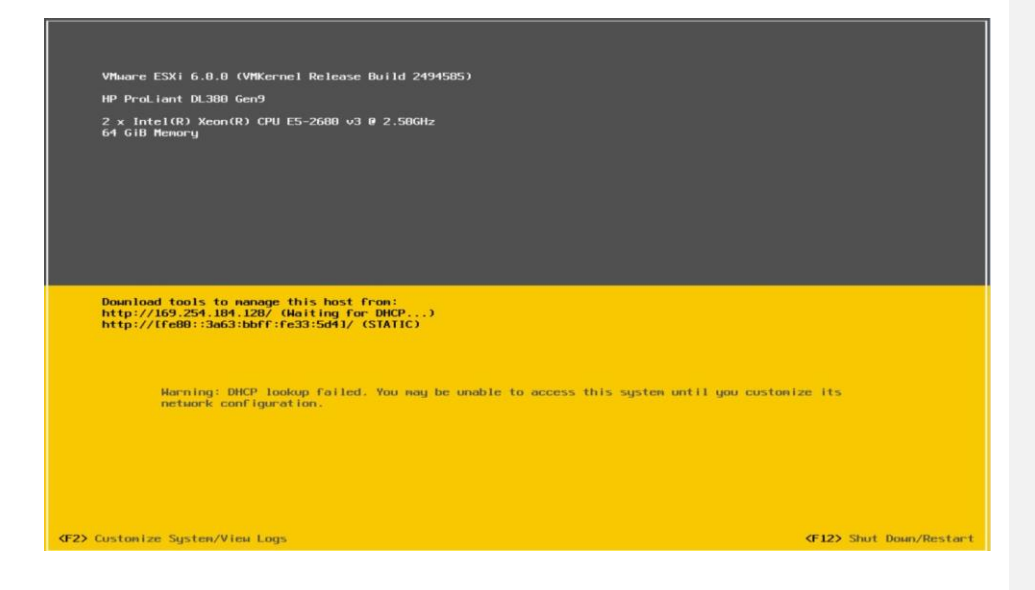

- 1. Select the "F2" button ("**Customize System/View Logs**")
- 2. After entering the **root password** chosen during installation, select "**Troubleshooting Options**", then select "**Enable ESXi Shell**" and "**Enable SSH**"

#### **VMware Setup Guide**

 $\overline{\phantom{a}}$ 

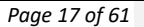

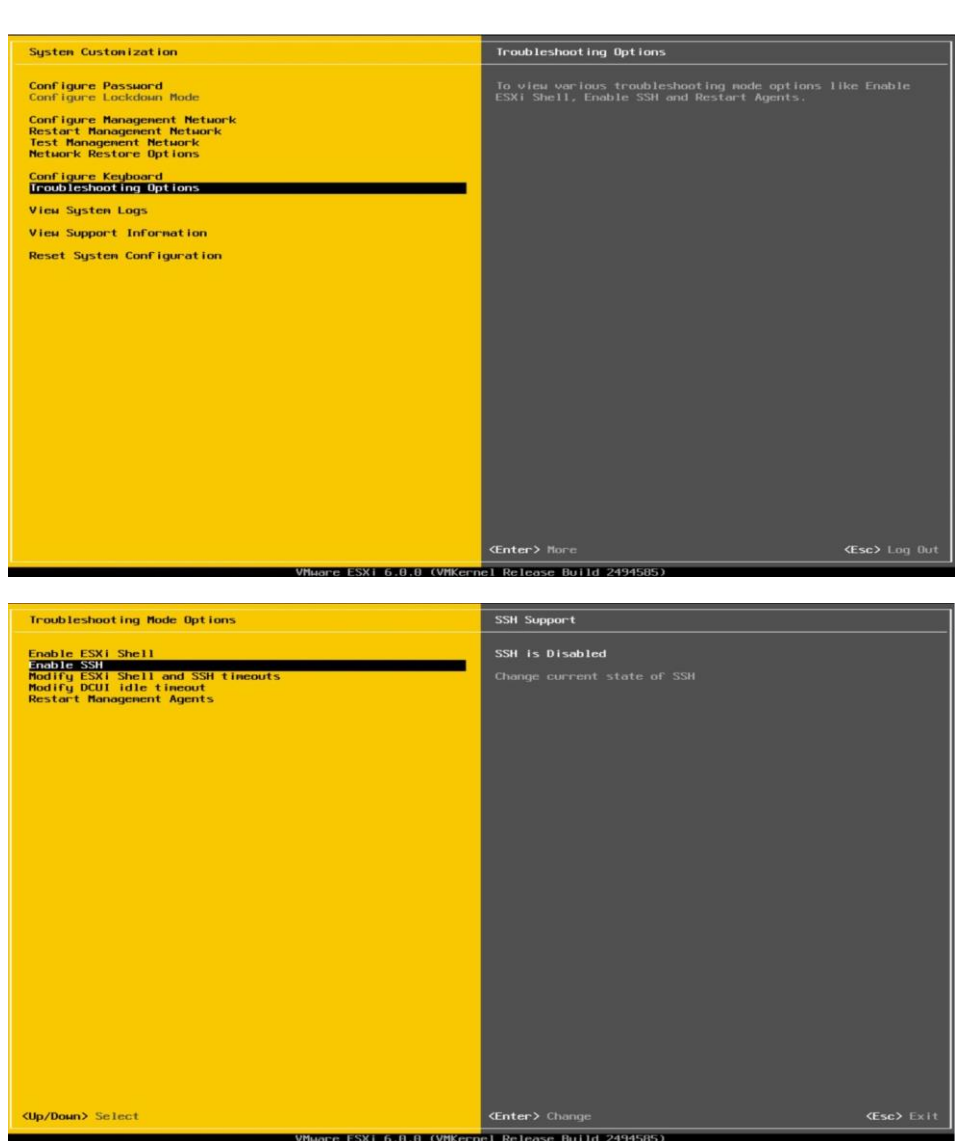

 **VMware Setup Guide**

*Page 18 of 61*

3. Choose "Configure Management Network" and select "IPv4 Configuration". Use the "static" address.

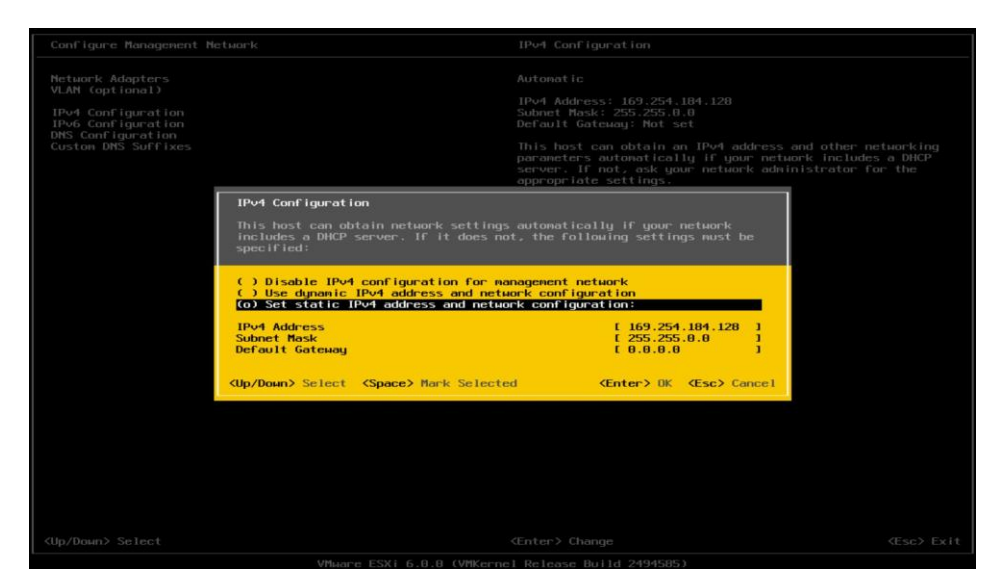

4. Save the IP address shown below to access host through either SSH or vSphere client later.

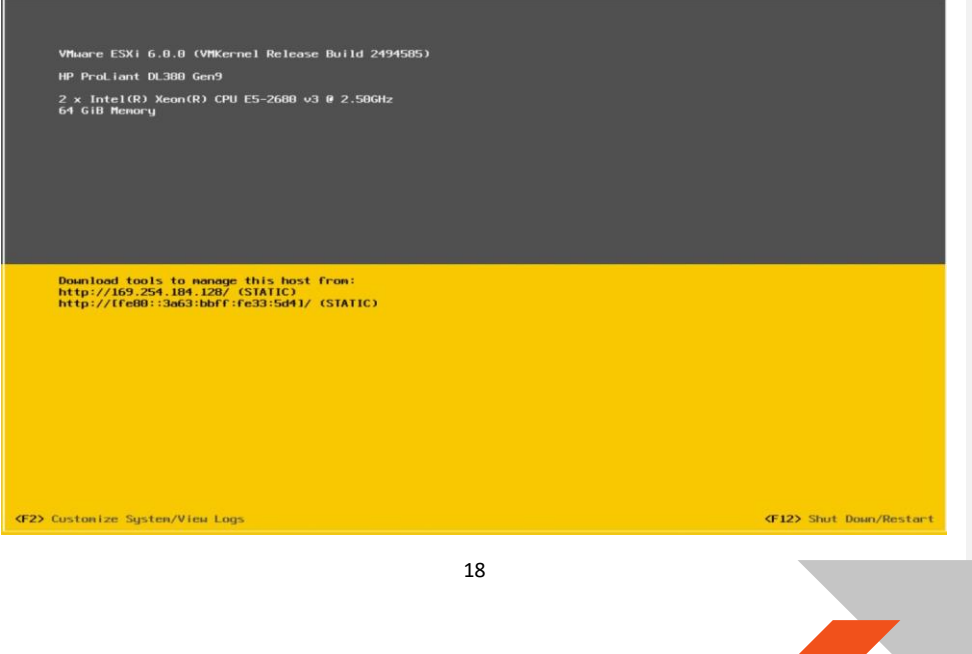

#### **VMware Setup Guide**

*Page 19 of 61*

#### <span id="page-18-1"></span><span id="page-18-0"></span>*3.2 Host Administrator System Setup*

#### **3.2.1 Install SSH Secure Shell**

SSH Secure Shell will be needed for future updates and installations. This section assumes that SSH has already been enabled on the host (see previous section).

- 1. On the administrator system, download SSH Secure Shell from **[Table 1](#page-4-1)**.
- 2. Run this application.
- 3. After installation, two utilities will be installed as Secure Shell Client & Secure File Transfer Client as the following :

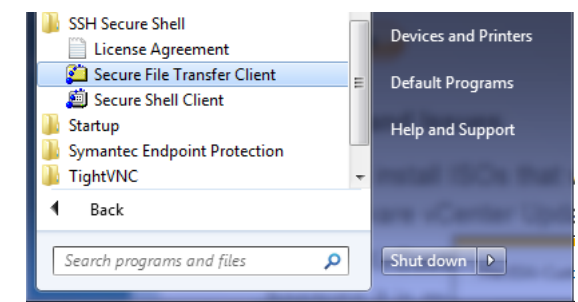

#### **3.2.2 Install vSphere Client 6.0.0**

- <span id="page-18-2"></span>1. On the administrator system, download the vSphere client from **[Table 1](#page-4-1)**.
- 2. Run this application: VMware-Setup.exe
- 3. After installation, the VMware vSphere client will be installed as

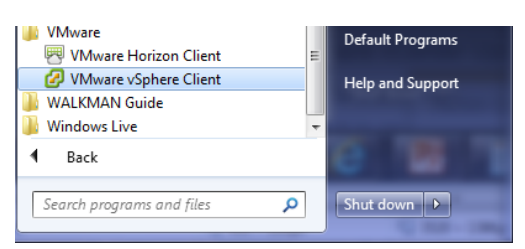

 $\overline{\phantom{a}}$ 

#### **VMware Setup Guide**

#### *Page 20 of 61*

4. Start this application. Ensure that the ESXi host server is up and running. Enter the ESXi host IP address (as noted previously) or computer name in "IP address / Name" entry field. Type "root" in "User Name" entry field. Enter the password created while setting up ESXi in the host server. Click Login button to connect to host.

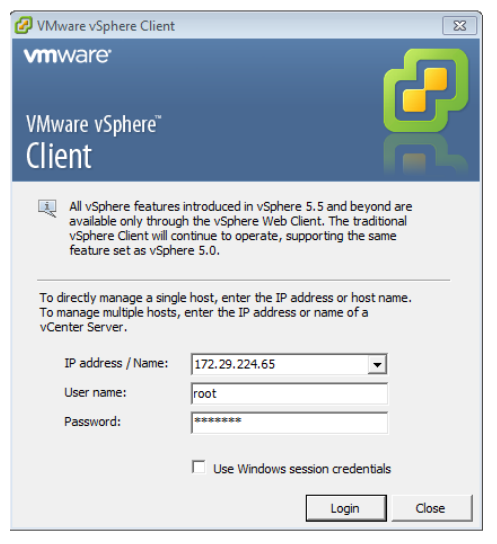

5. Once connected to the host, the vSphere client application displays a similar window to this :

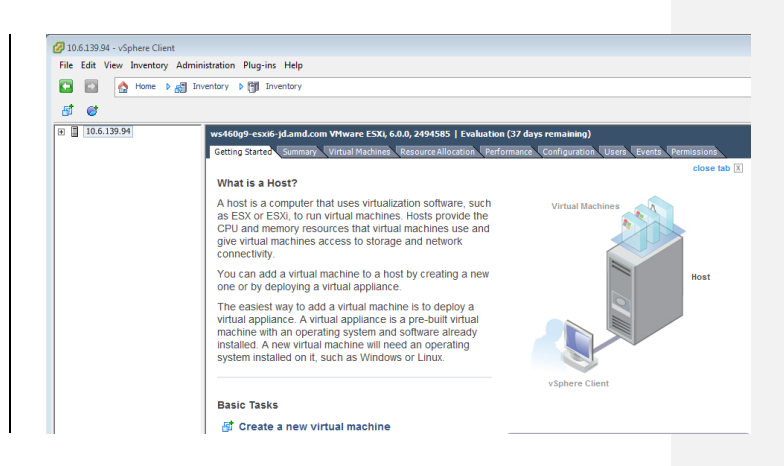

**CONTRACTOR** 

Note: A server name is shown rather than the host IP address

#### **VMware Setup Guide**

*Page 21 of 61*

<span id="page-20-0"></span>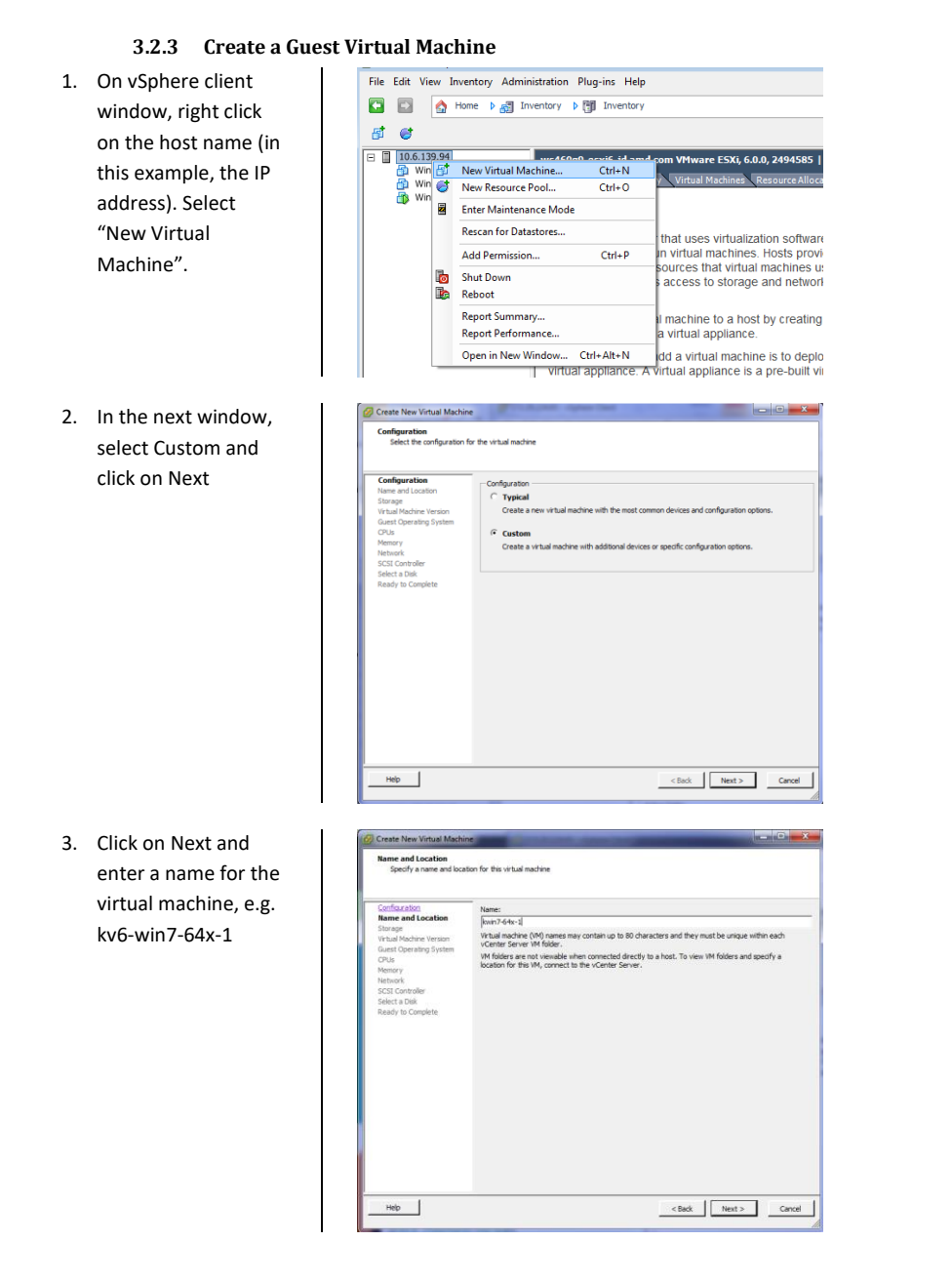

21

#### **VMware Setup Guide**

 $\overline{\phantom{a}}$ 

#### *Page 22 of 61*

- 4. Click on Next and select the storage destination for the virtual machine. If there is only one hard disk on the server then, by default, it will be named, **datastore1**. If there are multiple hard disks on the server, there will be multiple destinations named, **datastore<#>**. Select
- 5. Click on Next and select "ESXi 6.0 and later". With this option, the virtual machine will be set to VM version 11.

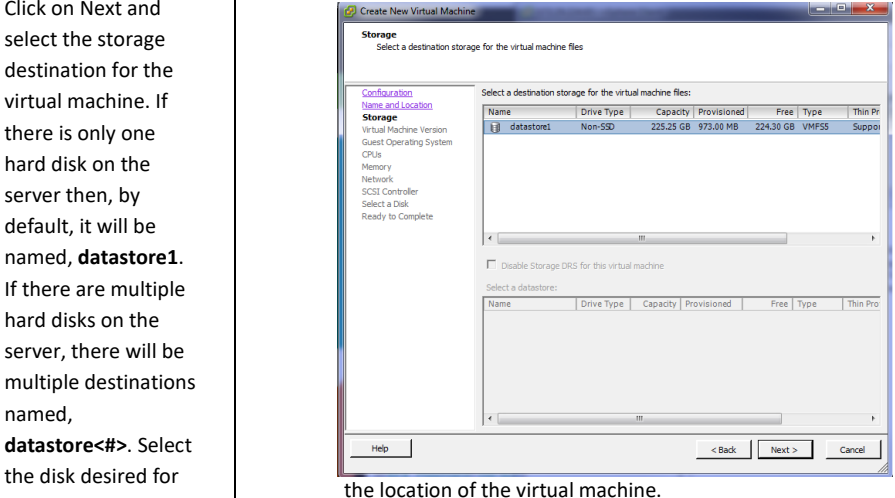

Create New Virtual Machine  $\begin{array}{|c|c|c|}\hline \rule{0pt}{16pt} & \rule{0pt}{16pt} \rule{0pt}{16pt} \end{array} \hline \begin{array}{|c|c|c|}\hline \rule{0pt}{16pt} & \rule{0pt}{16pt} \rule{0pt}{16pt} \rule{0pt}{16pt} \end{array} \hline \begin{array}{|c|c|c|c|}\hline \rule{0pt}{16pt} & \rule{0pt}{16pt} \rule{0pt}{16pt} \rule{0pt}{16pt} \end{array} \hline \begin{array}{|c|c|c|c|}\hline \rule{0pt}{16pt} & \rule{0pt}{16$ **Virtual Machine Version** -Virtual Machine Version<br>This host or cluster supports more than one Wiware virtual machine version. Specify the virtual<br>machine version to use. ○ Virtual Machine Version: 4 on cours nuclimite increasing the SSX 3.0 and later, and W4ware Server 1.0 and later. This<br>This version will run on W4ware ESX 3.0 and later, and W4ware Server 1.0 and later. This<br>version is recommended when sharing storag M**rtual Machine Version: 7**<br>This version will run on Wiware ESX/ESXi 4.0 and later. This version is reco<br>sharing storage or virtual machines with ESX/ESXi up to 4.1. nded when (\* Virtual Machine Version: 8<br>This version will run on Www.er ESX 5.0 and later. Choose this version if you need the latest<br>virtual machine features and do not need to migrate to ESX/ESXI 4.  $\circ$  Virtual Machine Version: 9  $\Delta$ <br>This version will run on VMware ESXi 5.1 and later.  $\degree$  Virtual Machine Version: 10  $\angle$ This version will run on VMware ESXi 5.5 and later. F Virtual Machine Version: 11  $\hat{\mathbf{A}}$ <br>This version will run on VMware ESXi 6 and later.  $\frac{\partial}{\partial \lambda}$ . If you use this clent to create a VM with this version, the VM will not have the new features and<br>controllers in this hardware version. If you want this VM to have the full hardware features of this<br>version, 

6. Click on Next and select the guest OS version which will be installed on this virtual machine. In this example, Microsoft Windows 7 (64-bit) is selected.

7. Click on Next and enter the number of virtual CPU cores, system memory size, and hard disk size for this virtual machine; leave all the other options at default.

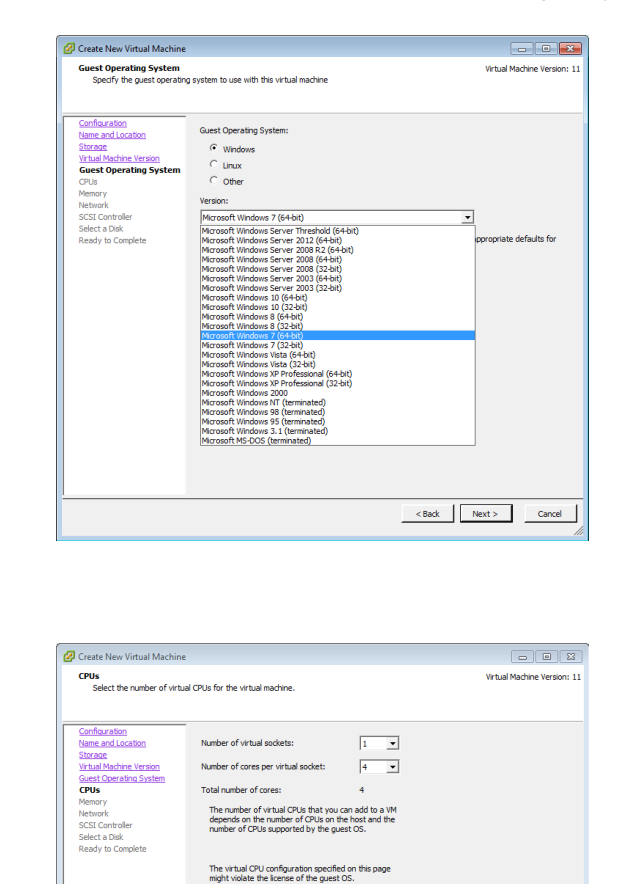

for information on the number of<br>s supported for various guest operating

<br/>Back Next> Cancel

 $\overline{\phantom{a}}$ 

### **VMware Setup Guide**

#### *Page 23 of 61*

### **VMware Setup Guide**

### *Page 24 of 61*

8. Click on Next and select the system memory size for this virtual machine.

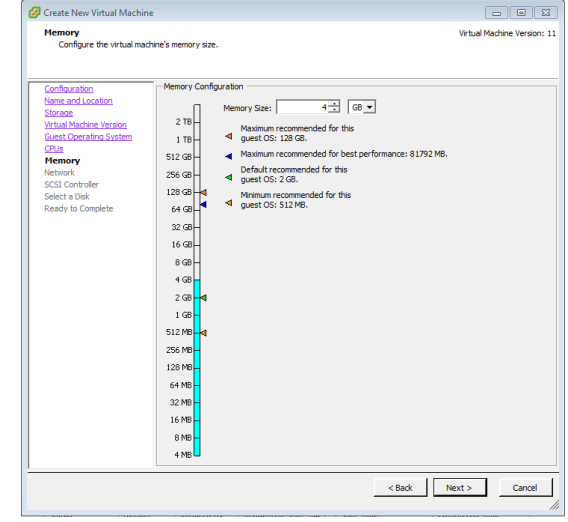

9. Click on Next and select the network connection for this virtual machine. Choose "VMXNET 3".

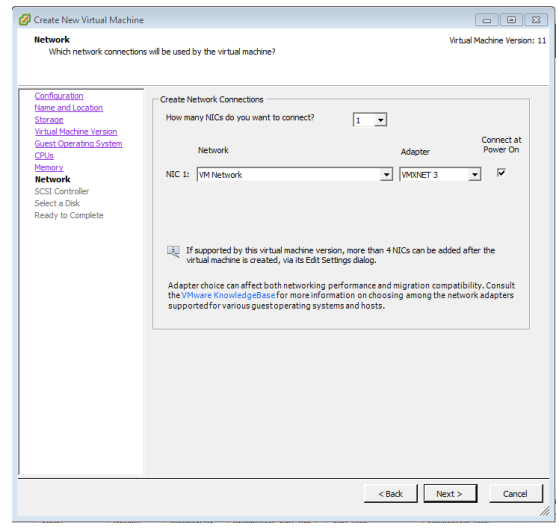

#### **VMware Setup Guide**

 $\overline{\phantom{a}}$ 

*Page 25 of 61*

### 10. Click on Next and select the SCSI controller for this virtual machine. Choose the default

setting.

Create New Virtual Machine **SCSI Controller**<br>Which SCSI controller type would you like to use? Virtual Machine Version: 11 ionfiguration<br>lame and Location<br>. -<br>SCSI controller --<br>
C BusLagic Parallel (not recommended for this guest OS)<br>
C LSI Lagic Parallel<br>
G LSI Lagic RAS<br>
C VMware Paravirtual <u>Storage</u><br>Virtual Machine Version<br>Guest Operating System <mark>CPUs</mark><br>Memory **Network**<br>**SCSI Controller**<br>Select a Disk<br>Ready to Complete  $\begin{tabular}{|c|c|c|c|c|} \hline & & Next & $\fbox{\small \bf{Next}} & $\fbox{\small \bf{--} \bf{Cancel}} \\\hline \end{tabular}$ 

11. Click on Next, select a virtual disk to use. Select create a new virtual disk.

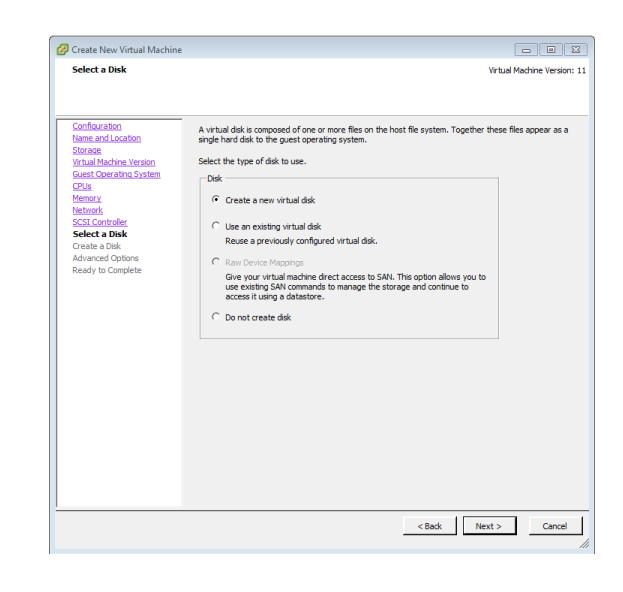

#### **VMware Setup Guide**

#### *Page 26 of 61*

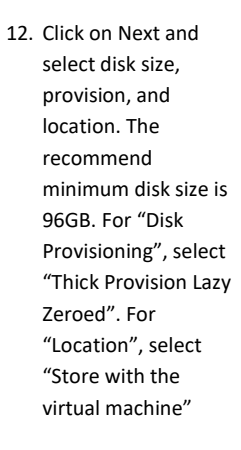

13. Click on Next. An "Advanced Options" page will appear. Don't change anything, just click on Next. A Ready to complete windows will shows the summary of the virtual machine will be created.

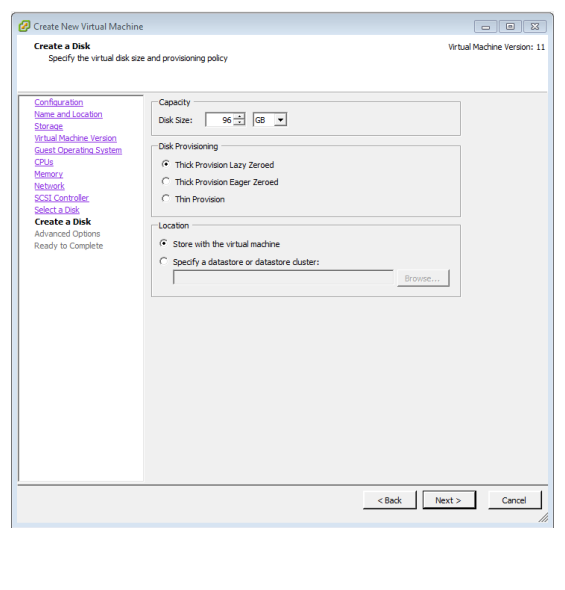

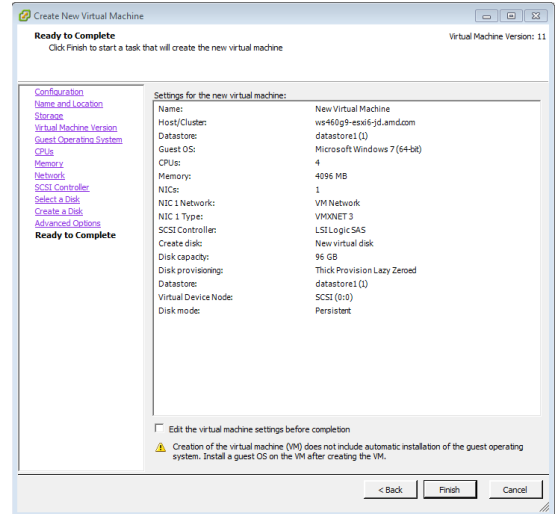

 **VMware Setup Guide**

 $\overline{\phantom{a}}$ 

*Page 27 of 61*

14. After clicking on "Finish", a new virtual machine will appear under the host IP address as the following :

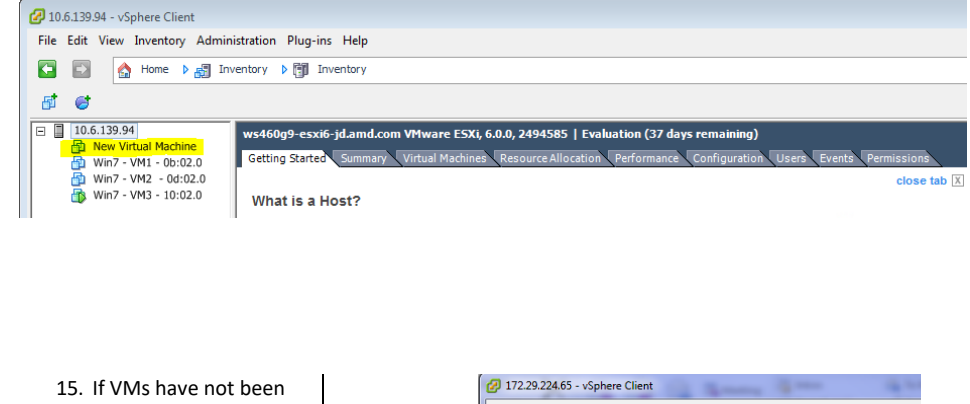

updated to the latest VM type, right click on the virtual machine and select "Upgrade Virtual Hardware". If a warning window pops up indicating that the virtual machine will upgrade to version 11, click "Yes" and continue.

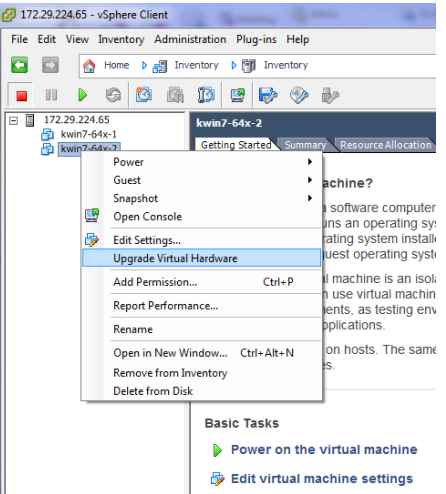

#### **VMware Setup Guide**

 $\overline{\phantom{a}}$ 

#### *Page 28 of 61*

16. Right click on this virtual machine again and select "Edit Settings…". A warning window will pop up indicating that advanced settings can be changed only within VMware vCenter™. Click OK to continue. The "Virtual Machine Properties" window appears. Within the properties windows, click the "Options" tab and select "General" under the "Advanced" section. On the right side, a "Configuration Parameters…" button will appear. Click on this button.

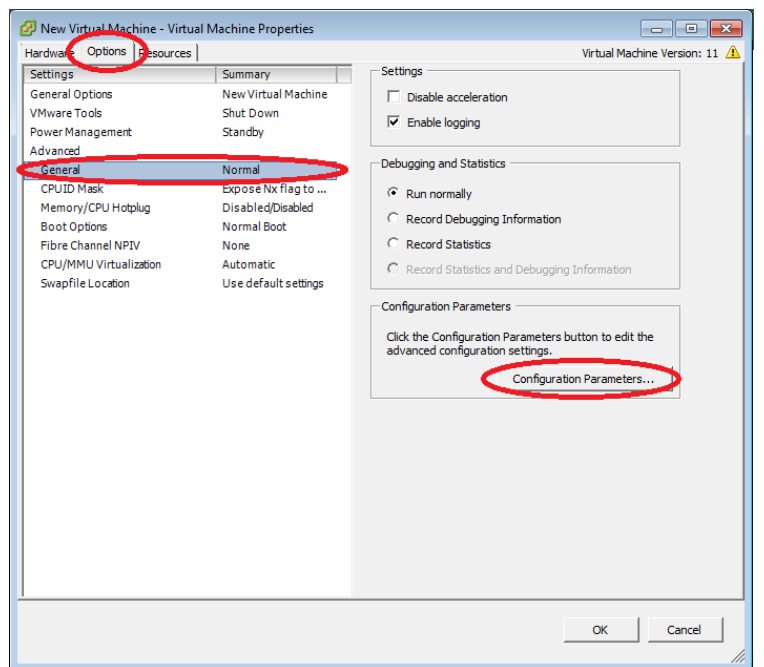

28

#### **VMware Setup Guide**

#### *Page 29 of 61*

17. In the "Configuration Parameters" window, scroll through to find the parameters named "pciHole.start" and "pciHole.end". If these two parameters exist, ensure that the values are set to 2048 and 3072, respectively. If these two parameters do not exist, click the button "Add Row", and add "pciHole.start" and "pciHole.end" with the above values. Next, click OK to return to main control page of vSphere client.

Different servers will require slightly different pciHole settings. If you are experiencing isues, try setting pciHole.end = 4040.

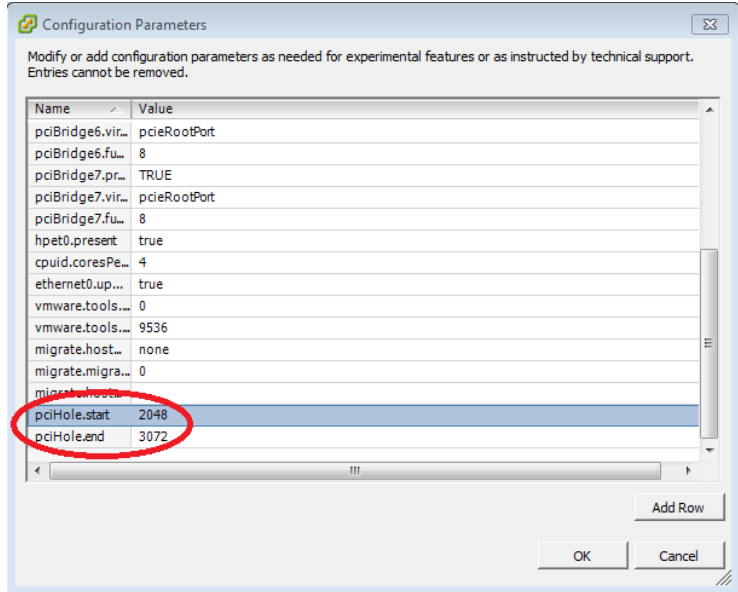

The virtual machine is now ready for guest OS installation.

#### **VMware Setup Guide**

*Page 30 of 61*

#### **3.2.4 Install Guest OS on Guest VM**

<span id="page-29-0"></span>There are several ways to install a guest OS on this newly created virtual machine:

- 1) Install a fresh OS using ISO image on the administrator system
- 2) Install a fresh OS using ISO image on ESXi data storage
- 3) Clone an OS image created and used previously

Methods 1 and 2 are similar. Method 2 will be used as an example. Obtain a licensed copy of the supported OSes listed on **[Table 1](#page-4-1)**.

#### *3.2.4.1 Upload file to host ESXi*

1. Start the SSH Secure File Transfer utility and click on "Quick Connect". The application will pop up a window like the following :

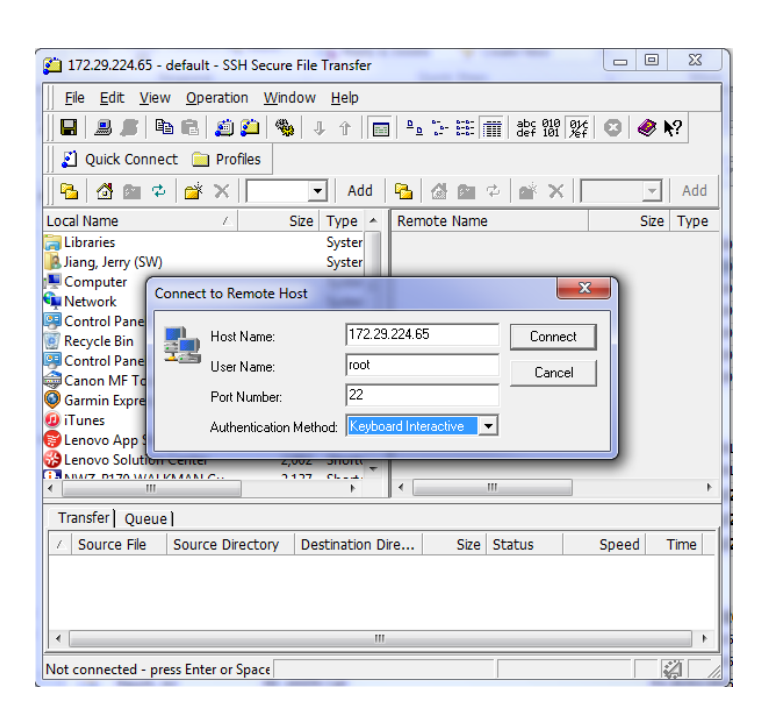

#### **VMware Setup Guide**

#### *Page 31 of 61*

- 2. Enter the ESXi host IP address or computer name in "Host Name"; type "root" in "User Name"; select "Keyboard interactive" from "Authentication Method". Click on the Connect button to connect to host.
- 3. Enter the password created while setting up ESXi in the host server. Once connected to the host, the application should have the following windows :

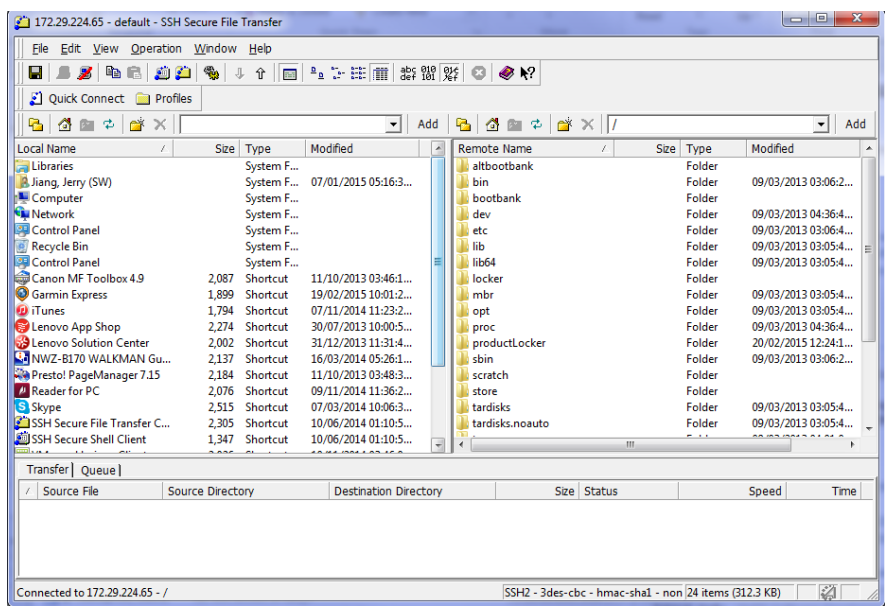

#### **VMware Setup Guide**

#### *Page 32 of 61*

4. The left is the administrator system, the right is the host ESXi system. On the left window, navigate to the location where the OS ISO image is stored; on the right window, navigate to **/vmfs/volumes/datastore1**.

![](_page_31_Picture_99.jpeg)

5. Right click on the desired OS image/file and select the "Upload" after right clicking on the file.

![](_page_31_Picture_100.jpeg)

6. After a few minutes, the OS image will be uploaded to /vmfs/volumes/data store1 as below.

![](_page_31_Picture_101.jpeg)

**The Contract of Street** 

7. This ISO image can now be used to install a fresh OS on the virtual machine.

#### **VMware Setup Guide**

*Page 33 of 61*

#### *3.2.4.2 Install the OS*

1. Start vSphere client application and connect to the host. Expand the host description (host name or IP address) and click on the virtual machine that was just created. Click on the start button or "Power on the virtual machine". Click on the "Console" tab.

![](_page_32_Picture_5.jpeg)

2. The console window should show that an operating system was not found :

![](_page_32_Picture_7.jpeg)

#### **VMware Setup Guide**

#### *Page 34 of 61*

3. Click on the CD button, select the drive and select "Connect to ISO image on a datastore…", as shown below.

(note: selecting option "Connect to ISO image on a local disk" will result in navigation to the administrator system local disk image. That installation method is the same as this method).

![](_page_33_Picture_5.jpeg)

4. Once the "Browse Datastores" window appears, navigate to datastore1, select the OS ISO image previously uploaded and click on "OK" :

![](_page_33_Picture_7.jpeg)

#### **VMware Setup Guide**

**Allen** 

*Page 35 of 61*

5. Use a mouse click on the console window followed by an 'enter' or 'space' key. The OS installation screen appears in the console window as it would on a desktop monitor during the regular install process.

![](_page_34_Picture_4.jpeg)

6. Follow the normal Microsoft® Windows® installation procedure. Select a user name and password and allow the installation to complete. Once the installation completes, it shows the desktop of the guest OS in console window similar to below.

#### **VMware Setup Guide**

![](_page_35_Picture_2.jpeg)

7. There might be some Windows Updates that will require rebooting the OS.

MxGPU requires the following Windows Updates to work properly in Windows 7.

- a. Windows6.1-KB2921916
- b. Windows6.1-KB3033929
- c. Windows6.1-KB3123479

If these are not already installed and you do not wish to do a full Windows Update, these specific updates can be installed by running [http://hotfixv4.microsoft.com/Windows%207/Windows%20Server2008%20R2%20SP1/sp2/Fix4](http://hotfixv4.microsoft.com/Windows%207/Windows%20Server2008%20R2%20SP1/sp2/Fix485407/7600/free/471834_intl_x64_zip.exe) [85407/7600/free/471834\\_intl\\_x64\\_zip.exe](http://hotfixv4.microsoft.com/Windows%207/Windows%20Server2008%20R2%20SP1/sp2/Fix485407/7600/free/471834_intl_x64_zip.exe)

This will extract the update files and all three updates must be manually installed by double clicking on them.

8. After a reboot, the guest OS should be ready to use.

 **VMware Setup Guide**

*Page 37 of 61*

 $\overline{\phantom{a}}$ 

#### *3.2.4.3 Install VMware Tools*

<span id="page-36-0"></span>It is necessary to install VMware tools to enable connectivity features between the virtual machine running on the host and the administrator system.

1. Once the guest VM boots to desktop, in the vSphere client, select the summary tab of the VM and click on "Install VMware Tools" :

![](_page_36_Picture_6.jpeg)

2. A pop-up window will appear as the following :

![](_page_36_Picture_128.jpeg)

3. Click OK to continue. After a few minutes (depending on network speeds), an AutoPlay window will appear as the following :

![](_page_36_Picture_10.jpeg)

# **AMDN**

#### **VMware Setup Guide**

*Page 38 of 61*

4. After clicking on "Run setup64.exe", an installation window will be shown.

![](_page_37_Picture_4.jpeg)

6. Once the installation is complete, a reboot of the virtual machine is required.

#### **VMware Setup Guide**

 $\overline{\phantom{a}}$ 

*Page 39 of 61*

#### *3.2.4.4 Install Horizon View Agent*

<span id="page-38-0"></span>The Horizon View Agent acts as an intermediary software between the virtual machine and Horizon View (that is to be installed on the client terminal later). The Horizon View Agent Direct-Connection Plugin allows a View Client to directly connect to a View desktop without using View Connection Server.

1. Once the guest VM boots to desktop again, download Horizon View Agent indicate on **[Table 1](#page-4-1)**.

![](_page_38_Picture_6.jpeg)

39

#### **VMware Setup Guide**

*Page 40 of 61*

![](_page_39_Picture_3.jpeg)

- 5. Click "Install" in next window. The View Agent will be installed on this guest VM.
- 6. Once the installation completes, a prompt for reboot will appear.
- 7. After reboot, continue with downloading the Horizon View Agent Direct-Connection plug-in indicated on **[Table 1](#page-4-1)**.
- 8. Run this Direct-Connect plug-in and accept the License Agreement

![](_page_39_Picture_8.jpeg)

#### **VMware Setup Guide**

 $\overline{\phantom{a}}$ 

![](_page_40_Picture_2.jpeg)

10. Click on the Next to install the Direct-Connection Plugin. Once installation is complete, reboot the guest VM.

#### **VMware Setup Guide**

*Page 42 of 61*

#### **3.2.1 Pass Through Device to Guest VM**

<span id="page-41-0"></span>Passing through a device to the guest VM means providing full access of the device residing in the host to that VM. After passing through a GPU, a VM is able to access the full hardware acceleration capabilities of that GPU remotely.

MxGPU operates as a number of devices that can be passing through to various VMs. Therefore gaining knowledge about how to pass through a single GPU device to a single VM allows the user to understand the first steps necessary to install MxGPU.

If the user already has a basic understanding of how to pass through a GPU device to the VM, then this section can be bypassed.

#### *3.2.1.1 Select Device for Pass Through*

1. In the vSphere host client, click on the host description. Select the "Configuration" tab, click on "Advanced Settings" and select "Configure Passthrough…" as the shown below :

![](_page_41_Picture_73.jpeg)

2. A window with devices available for passthrough will appear. Select the desired passthrough device and click on the OK button.

![](_page_42_Picture_87.jpeg)

3. The selected device appears in the "Direct Path I/O Configuration" window list. Use the "Edit" link to change/edit the list.

![](_page_42_Picture_4.jpeg)

#### **VMware Setup Guide**

**CONTRACTOR** 

*Page 43 of 61*

#### **VMware Setup Guide**

4. The host reboot is required before host "releases" the new devices and makes them available for passthrough to a guest VM. To reboot the host, right click on the host description and navigate to "Reboot". Note: make sure all guest VMs are already shut down before rebooting the host.

![](_page_43_Picture_3.jpeg)

#### *3.2.1.2 Assign Device to Guest VM*

- 1. After the host reboots, reconnect to host through vSphere client. Ensure that the guest VM targeted for GPU passthrough is shut down.
- 2. Right click on the guest VM and navigate to "Edit Settings…" or click "Edit virtual machine settings" in the Getting Started tab.

![](_page_43_Picture_7.jpeg)

3. A window showing the virtual machine setting will appear as shown. Click on the "Add" button.

![](_page_44_Picture_2.jpeg)

4. An "Add Hardware" window appears. Select "PCI Device" and click on next.

![](_page_44_Picture_4.jpeg)

![](_page_44_Picture_5.jpeg)

 $\overline{\phantom{a}}$ 

*Page 45 of 61*

#### **VMware Setup Guide**

 $\overline{\phantom{a}}$ 

*Page 46 of 61*

5. A "Choose PCI Device" window will appear. Choose the device from the list box, then click "Next".

Add Hardware  $\mathbf{z}$ Choose PCI Device<br>Which of the present PCI/PCIe devices would you like to add? -<br>Connection **Device Type**<br>Select PCI/PCIe Device Specify the physical PCI/PCIe Device to connect to: 0000:0b:02.0 | AMD <dass> VGA compatible controller<br>- 0000:06:09:0 | AMD <dass> VGA compatible controller<br>- 0000:0b:02.1 | AMD <dass> VGA compatible controller  $\overline{\phantom{0}}$ 10000:0b:02.1 | AMD <dass> VGA compatible controller<br>|0000:00:00:15 | VSP <dass> VGA compatible controller<br>|0000:00:02.0 | AMD <dass> VGA compatible controller<br>|0000:10:02.0 | AMD <dass> VGA compatible controller<br>|0000:10: Adding a PCI Passthrough device to this VM will automatically<br>set its minimum memory reservation equal to its memory size. <br/>Back Next > Cancel

6. The "Ready to Complete" window appears with the device just selected. Click on the "Finish" button.

![](_page_45_Picture_90.jpeg)

46

### 7. The device is now part of the guest VM's hardware list. To pass through additional devices, repeat the steps in this section.

![](_page_46_Picture_46.jpeg)

 **VMware Setup Guide**

*Page 47 of 61*

47

 **VMware Setup Guide**

 $\overline{\phantom{a}}$ 

*Page 48 of 61*

#### **3.2.2 Guest VM management**

<span id="page-47-0"></span>Once a guest VM is up and running, the Snapshot feature can be used to copy an instance of that VM at a particular state. This feature can be used to create stable backup points for the VM. This feature can also be used to create templates to deploy new VMs without going through the OS installation process.

#### *3.2.2.1 Create and Use Guest VM Snapshot*

1. In the vSphere client, right click on the VM, navigate to Snapshot, and then "Take Snapshot…" :

![](_page_47_Picture_83.jpeg)

2. Enter a name and description as for the virtual machine snapshot.

![](_page_47_Picture_84.jpeg)

#### **VMware Setup Guide**

*Page 49 of 61*

3. The snapshot process requires a few minutes to complete.

![](_page_48_Picture_4.jpeg)

4. Once the snapshot is created and a rollback to that snapshot is required, shut down the guest VM, right click on the guest VM, navigate to "Snapshot" and then "Snapshot Manager…" :

![](_page_48_Figure_6.jpeg)

5. Select the snapshot and click on the "Go to" button. Click "Yes" in the warning window to complete the reversion of the VM back to the state when the snapshot was taken.

![](_page_48_Picture_8.jpeg)

 **VMware Setup Guide**

*Page 50 of 61*

#### *3.2.2.2 Create Guest VM Template*

1. To create a template, ensure that the guest VM used for the template

![](_page_49_Picture_112.jpeg)

2. Select the guest VM that will be used as a template. Click on "File" and navigate to "Export", then "Export OVF Template...". If the guest VM has any passthrough devices, a warning window will pop up to prevent the export operation.

![](_page_49_Picture_7.jpeg)

#### **VMware Setup Guide**

#### *Page 51 of 61*

3. In the pop up window, input a descriptive name for this template; select a location to save the template. Select single file (OVA) or folder of files (OVF), and (optionally) add a description for this template.

![](_page_50_Picture_58.jpeg)

4. It will take some time to create the template. Once the template is created, it can used to deploy guest VMs with the same content and settings as the original VM.

#### **VMware Setup Guide**

*Page 52 of 61*

### *3.2.2.3 Deploy Guest VM Through Template*

- 1. Right click on the (2) 172.29.224.65 host name and  $5.798$ **BLB** navigate to "Deploy OVF Template…" :  $R_{\text{max}}$ Deploy OVF Template 2. A window will pop up. Use the urce<br>Select the source location "Browse" button to find the template. te Details Deploy from a file or URL  $\frac{\text{odd}}{\text{...}}$  Browse...
	- **Examinisms includes to mind of the COVID ACTION CONTINUES.**<br>The A RAL to download and install the OVF package from the Internet, or<br>Dify a location accessible from your computer, such as a local hard crive, a<br>vork share,  $\left\vert \alpha \right\vert < \text{Back}$   $\left\vert \alpha \right\vert = \text{Next} > \alpha$  Cancel  $Heb$
- 3. After clicking on Next, details of the template will be shown :

![](_page_51_Picture_108.jpeg)

#### **VMware Setup Guide**

*Page 53 of 61*

4. Click on Next and enter a name for the new guest VM :

![](_page_52_Picture_68.jpeg)

5. After clicking on Next, ensure that "Thick Provision Lazy Zeroed" is selected.

![](_page_52_Picture_6.jpeg)

#### **VMware Setup Guide**

 $\overline{\phantom{a}}$ 

*Page 54 of 61*

6. After clicking on Next, a summary page will show the details of the VM to be created :

![](_page_53_Picture_71.jpeg)

7. Click on Finish. A status window will show the progress of the deployment. A new VM appears under the host description.

![](_page_53_Picture_72.jpeg)

8. It will take some time for vSphere to finish the deployment. Once complete, the VM can be started. At this point, passthrough devices can be assigned to the device, as required.

#### **VMware Setup Guide**

*Page 55 of 61*

#### *3.3Client System Setup*

<span id="page-54-0"></span>Once the virtual machines are created in the host server, there are two methods for accessing these VMs :

- Connect through a Horizon View client on a laptop, desktop or thin client system
- <span id="page-54-1"></span>- Connect through a zero client

### **3.3.1 Horizon View Client Setup**

 $\sim 1$ 

1. On the client system or administrator system, download Horizon View indicated on **[Table 1](#page-4-1)**.

![](_page_54_Picture_117.jpeg)

#### **VMware Setup Guide**

*Page 56 of 61*

5. Create the desktop shortcut and start menu shortcut. On next page, click on Install to complete the installation.

56

TEST-PC

۳ Login Cancel

Domain:

6. Once the installation completes, launch Horizon View. The following window appears :

![](_page_55_Picture_5.jpeg)

- 7. Clicking on "Add Server" will pop up a window that prompts for the connection target :
- 8. Type in the IP address of the guest VM to connect with. The IP address of the guest can be found at guest VM summary page in the vSphere client application.
- 9. Click on the connection button after entering the IP address. A window will pop up asking for user name and password. Enter the guest VM's user name and password, then click Login button.

#### **VMware Setup Guide**

 $\overline{\phantom{a}}$ 

*Page 57 of 61*

- 10. After logging in, the virtual machine desktop will automatically snap to full screen size of the connected monitor.
	- **3.3.2 Zero Client Setup**
- <span id="page-56-0"></span>1. Connect monitor, keyboard, mouse, network to the zero client

![](_page_56_Picture_6.jpeg)

2. If this is the first time using this zero client or the zero client has been used within other network, click on the top-left corner select options-> Configuration. Navigate to Reset tab as the following – this step is only needed for the first time that a zero client is connected on the test network.

![](_page_56_Picture_8.jpeg)

3. Click on reset, and click on Yes button. After a few minute, the system will reboot.

- 4. After reboot, click on the top-left corner select options-> Configuration. Navigate to Session, and select view connection server from the connection Type, type in the IP address of the guest VM
- 5. Click on apply, and close the windows. The screen will have a connection window as:
- 6. Click on the connect button a connect window will show up as the following

7. Enter the user name and password, then click on login button. The desktop should show up on the monitor

![](_page_57_Picture_5.jpeg)

Note: If the monitor's resolution is too big (ex. 1920x1080), you might encounter black screen at this stage. Using a smaller native resolution monitor (ex. 1366x768) will work around the problem at this step. The larger monitor will be supported once the AMD driver is installed.

### **VMware Setup Guide**

*Page 58 of 61*

#### **VMware Setup Guide**

*Page 59 of 61*

#### *3.4Summary and GFX Driver Installation under Guest VM*

<span id="page-58-0"></span>The sequence described in this section applies to the AMD GFX driver installation in a guest VM. MxGPU uses SR-IOV to replicate one device into several virtual devices that can then be configured for pass through. The procedure for installing the driver on a VM using an MxGPU device is the same procedure as installing the driver on a VM using a regular passthrough device under vDGA. The following installation sequence is based on the Horizon View Agent 6.1.0 and higher. The steps for setting up a virtual machine are summarized:

- 1. Create a guest VM and fresh install guest VM without GPU pass through. Refer to section **[3.2.3](#page-20-0)** and section **[3.2.4](#page-29-0)** – reboot the guest VM.
- 2. From vSphere client and VM console, install VMtools. Refer to section **[3.2.4.3](#page-36-0)** reboot the guest VM.
- 3. From vSphere client and VM console, install unified Horizon View Agent and Horizon View Agent Direct Connection. Refer to section **[3.2.4.4](#page-38-0)** – shutdown the guest VM.
- 4. From vSphere client, assign an AMD GPU device to this guest VM. Refer to section **[3.2.1](#page-41-0)** start the guest VM.
- 5. Wait until an IP address appears for the guest VM in Summary tab. Start the Horizon View client application from client system, configure as "PCoIP and full screen" and connect to guest VM. Refer to section **[3.3](#page-54-0)** for details.
- 6. Once the guest VM is powered on, a connected passthrough device becomes part of the guest VM's devices. To check that this is the case, open Device Manager and review the list of devices under "Display adapters". Before installation of the graphics adapter driver, the devices will appear as, "Standard VGA Graphics Adapter".

![](_page_58_Picture_11.jpeg)

#### **VMware Setup Guide**

*Page 60 of 61*

#### **3.4.1 Graphics Driver Installation**

<span id="page-59-0"></span>The next steps describe the graphics driver installation process inside the VM once a passthrough or MxGPU device is connected.

- 1. Log into the guest VM and obtain graphics driver install package from the location indicated in **[Table 1](#page-4-1)**.
- 2. Run **setup.exe** from the graphics driver install package. The first screen should be as shown on the right.

![](_page_59_Picture_182.jpeg)

![](_page_59_Picture_8.jpeg)

#### **Other important notes** :

- During the installation process, the progress bar may spend a lot of time at "2%" but should eventually advance.
- If, during installation within a VM, the screen freezes or the primary desktop disappears, close the horizon view connection, and reconnect to the guest VM.
- Most of the installation can be done within the console. However, as soon as the driver loads, nothing more can be done from the console as it will appear frozen. The graphics driver has taken control of the desktop. From this point on, use Horizon View to view the virtual desktop.

#### **VMware Setup Guide**

#### *Page 61 of 61*

3. After reboot and IP address of the virtual machine appears in the Summary tab, from client system (desktop/laptop), connect to guest VM again. Right click on the desktop, select screen resolution. The screen resolution window appears and reports the resolution similar to the following :

![](_page_60_Picture_4.jpeg)

If a window similar to the above appears then the AMD GFX driver is properly installed and the vSGA desktop is disabled.